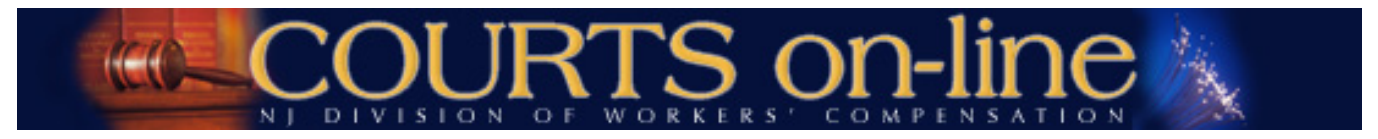

# **COURTS on-line Electronic Filing Instructions**

## **(1) Answer to Application for Review/Modification of Formal Award (Re-Openers) (2) Amended Answer to Re-Opener**

### **Revision date 2/19/2014**

Thank you for your interest in the COURTS on-line Electronic Filing program. This document will outline the step-by-step procedures for efiling an Answer and Amended Answer to an Application for Review and/or Modification of Formal Award (Re-Opener). All users are encouraged to review these procedures (in conjunction with the basic E-Filing Answers procedures document) prior to e-filing an Answer to Re-Opener document.

If at any time during the filing process you need assistance, please feel free to contact us at (609) 777-4921 or (609) 292-2556 or you can email us a[t courts@dol.state.nj.us.](mailto:courts@dol.state.nj.us)

**- - - - - - - - - - - - - - - - - - - - - - - - - - - - - - - - - - - - - - - - - - - - - - - - - - - - - - - - - - - - - - - - - - - -**

## **(1) Electronic Filing of an Answer to Re-Opener**

### **Requirements for Filing:**

- Any e-filing attorney can file an Answer to ARM. You do not need to be the original respondent attorney for the case.
- The case must be in 'R' Re-Opened status.

#### **Process:**

**1.** From the E-filing Menu, select **Answer** (*Note* – the system will know that you are trying to file an Answer to a Re-Opener (instead of just a regular Answer) based on the CP # that you enter in the next step).

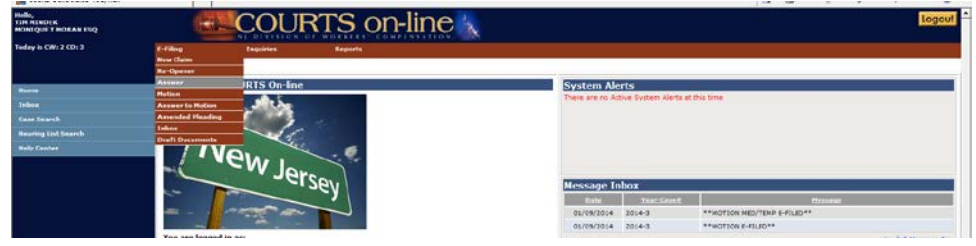

2. Enter the Social Security number for the petitioner and the case number. Hit **Search**.

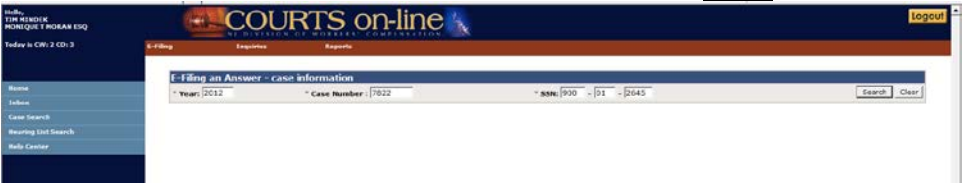

- 3. After hitting **Search**, an interim page may appear, displaying two sections:
	- **Reopeners/Amended Reopeners filed** This section will appear if a Re-Opener or an Amended Re-Opener has already been filed on this case. You can review this information and then decide to **Cancel** or **Continue** with your filing.
	- **Existing Draft Documents** This section will appear if you or another person in your firm has already started data entering a Re-Opener document on this case, but has not yet had the chance to submit it. Having this will help prevent creating multiple instances of the same filing. If you wish to pick up where you last left off, click on the hyper-linked draft Doc #. That will take you right into the last saved document template. If you want to continue with filing a brand new document, hit the **Create New** button.

4. The next screen will be the Answer to ARM data entry template with three tabs: Party Info, Details and Print & Submit. The form will be pre-populated with the latest data from our database.

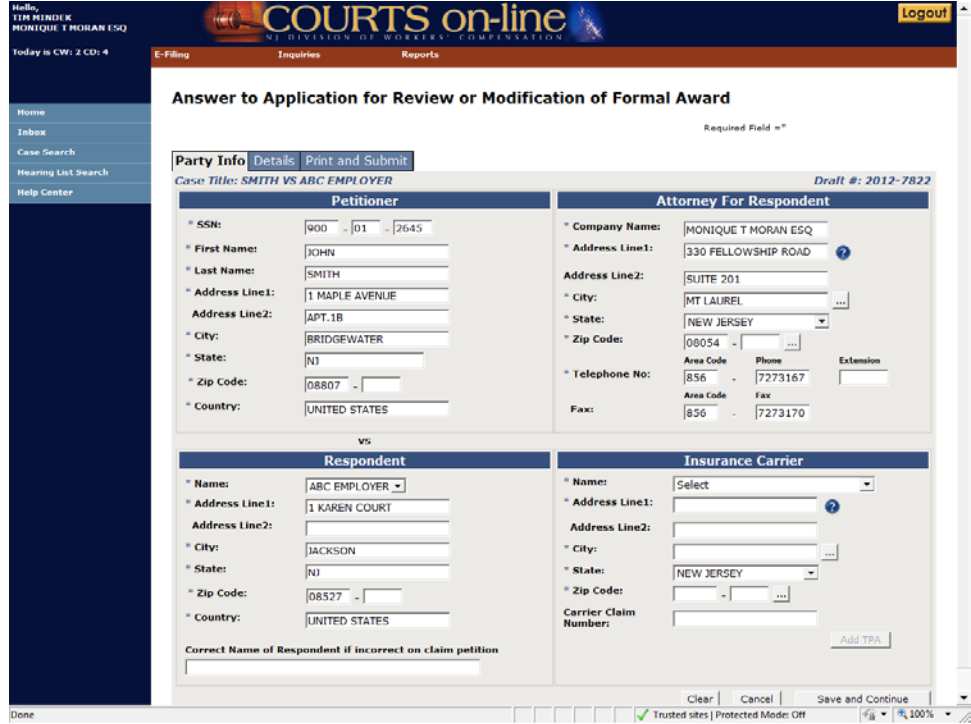

## **5. Party Info Tab:**

Petitioner block:

• You cannot update any information in this section

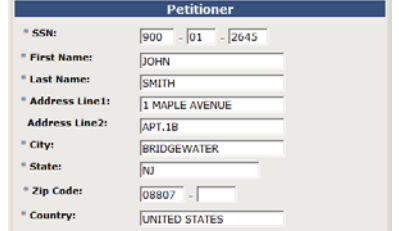

### Attorney for Respondent block:

• This section will display your firm's name and registered address with the Division. You have the option of changing the address in this section for purposes of how it will appear on the printed filing. Note: This will not change the registered address with the Division. To do that, you must submit the request in writing.

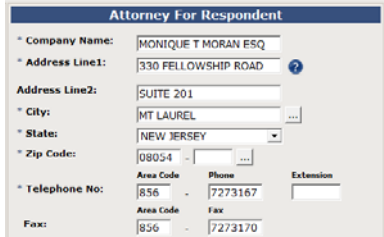

Respondent block:

- You cannot update any information in this section
- If the Respondent Name is incorrect, you can indicate the correct name in the section provided.

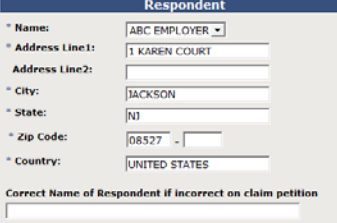

Insurance Carrier block:

• In the Insurance Carrier section, if the **Name** defaults to "Select", that means there are multiple carriers active on the case. Select the Carrier you are filing an Answer for from this drop-down.

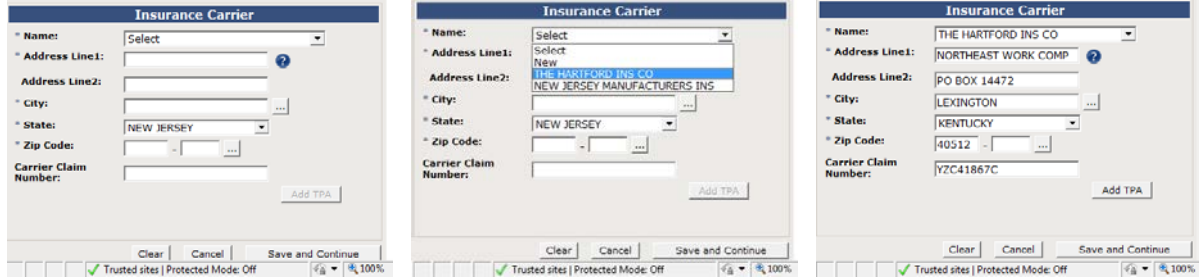

**OR**, if your company is not listed here, you can Search for your company name by selecting the **New** option in the dropdown. Then hit the **Search** button that will appear next to the Name field (the button with the three dots). This will open up the carrier search widget.

• Once you find the correct carrier from our search database (or enter in a brand new carrier via the Unlisted option **if you cannot** find the company), hit the **OK** button.

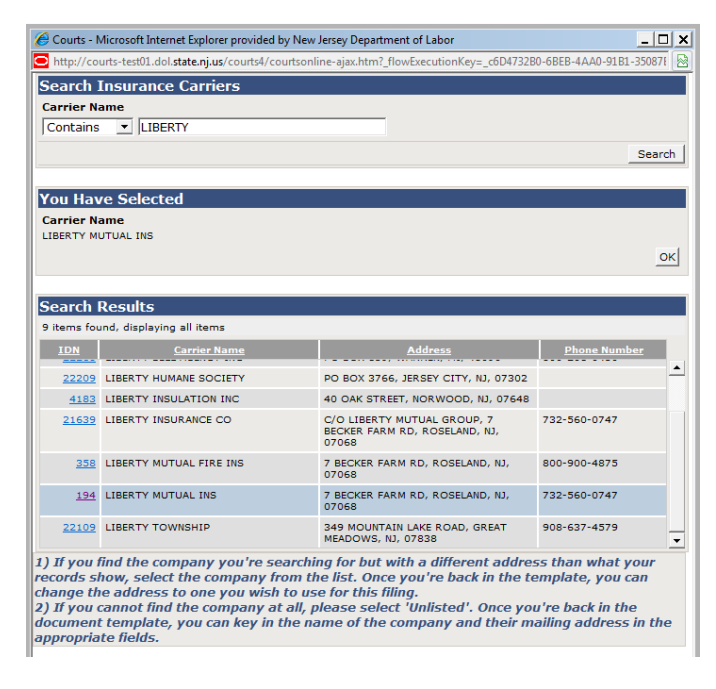

#### Third Party Administrator:

- You can also identify a third party administrator that handles claims for the carrier identified.
- Click on the **Add TPA** button to open up the Third Party Administrator section below.

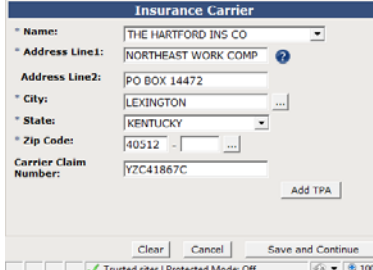

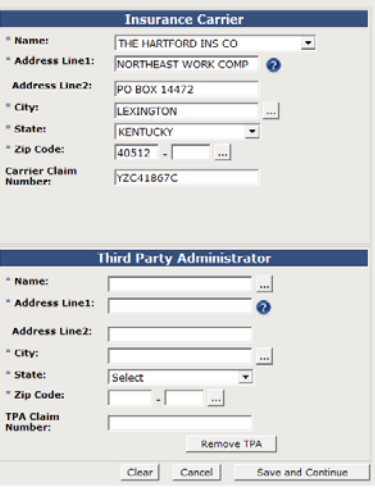

- Hit the Search button that will appear next to the Name field (the button with the three dots). This will open up the carrier/TPA search widget.
- Once you find the correct TPA from our search database (or enter in a brand new TPA via the Unlisted option **if you cannot** find the company), hit the **OK** button. The selected TPA wil now appear in the TPA block.
- 6. When you are done reviewing and updating data relating to the parties on the case, Hit **Save and Continue** to move onto the **Answer Details** tab. The document will be saved and made available in your Drafts folder, if you wish to stop the entry of the document and return to it later at some point.
- 7. Complete the data in the **Details** section

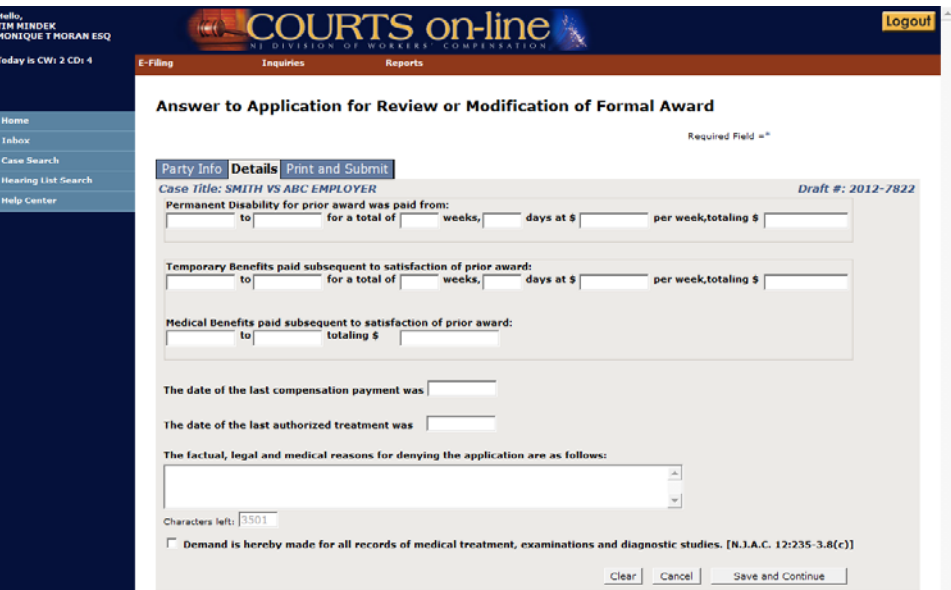

- Hit **Save & Continue** to proceed.
- 8. If you are ready to Submit, you must first do a **View & Print** before hitting the **SUBMIT** button.

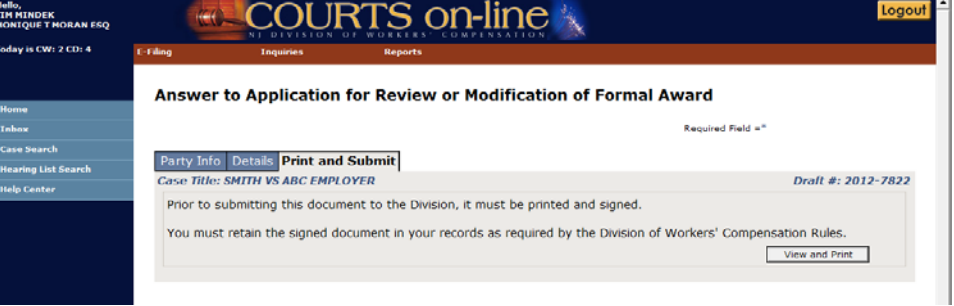

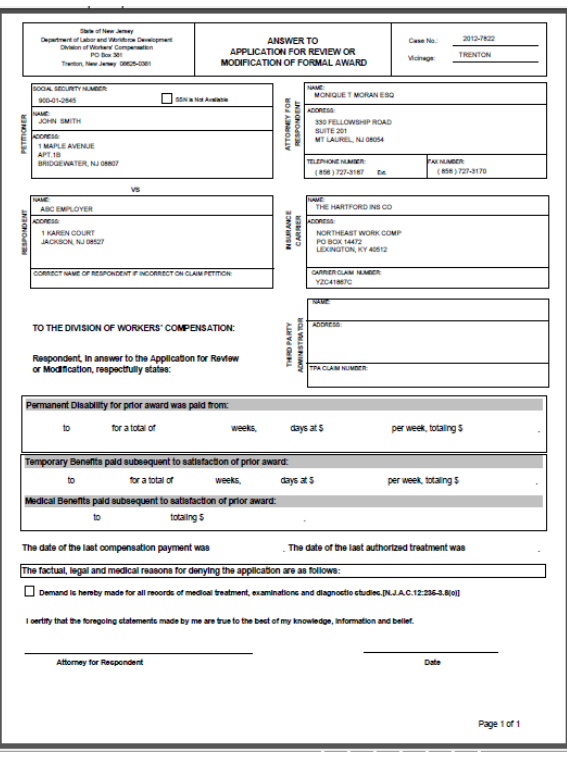

- 9. After the document has been printed, the Submit button will appear on the lower right hand side of the data entry template. If you are ready to file this document, hit the **Submit** button.
- 10. Upon Submit, the system will remove the corresponding document from the Drafts folder. You will also receive a confirmation message with a link to the filed document.

The Message will advise you of the e-filing status of the Petitioner's Attorney and the Insurance Carrier. If they are e-filers, the system will send them the filed document through the COURTS on-line system. Otherwise, it is your responsibility to print up and mail them a hard copy of the Answer.

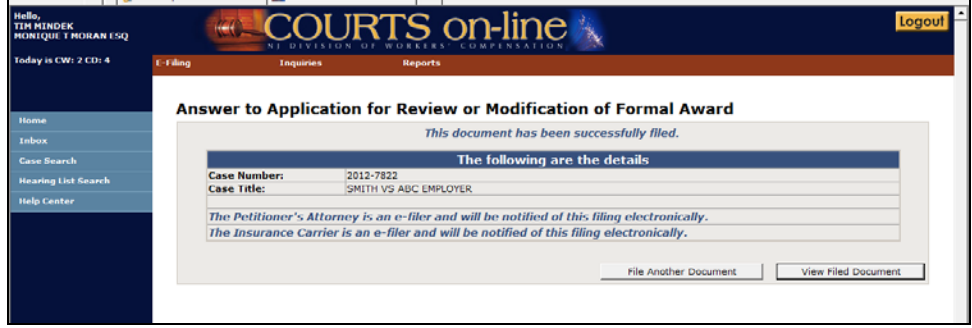

## **(2) Electronic Filing of an Amended Answer to Re-Opener**

#### **Requirements for Filing:**

- An active respondent attorney (for a carrier) may file an Amended Answer to Re-Opener for that carrier
- An original Answer for Re-Opener for the selected respondent/carrier must have been filed.

#### **Process:**

1. From the E-filing Menu, select **Amended Pleading**, and then **Answers**

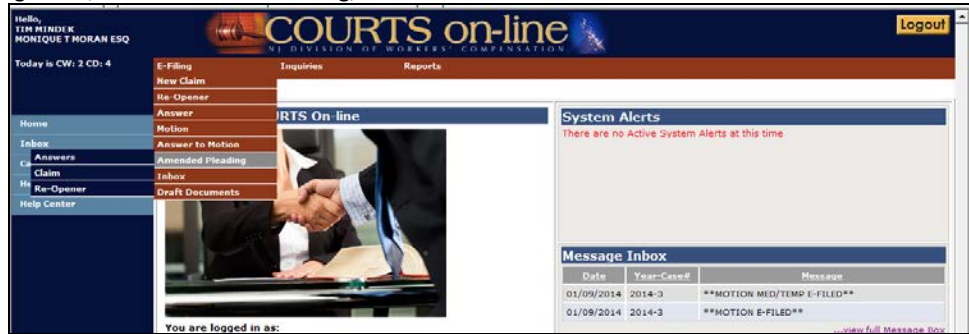

2. Enter the Year and Case Number of the case. Hit **Search**

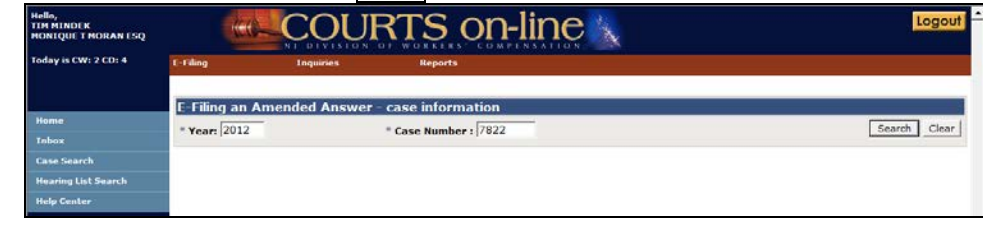

- 3. Then select the Respondent and the Carrier you are representing from the drop-downs, if not already pre-selected.
- 4. Hit the **Continue** button.

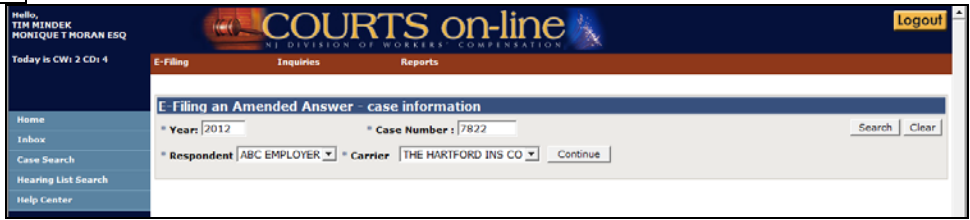

- 5. After hitting **Continue**, an interim page may appear, displaying two sections:
	- **Case Answers** This section will list all the Answers filed on this case already. You can review this information and then decide to **Cancel** or **Continue** with your filing.
	- **Existing Draft Documents** This section will appear if you or another person in your firm has already started data entering an Answer or Amended Answer to Re-Opener document on this case, but has not yet had the chance to submit it. Having this will help prevent creating multiple instances of the same filing. If you wish to pick up where you last left off, click on the hyper-linked draft Doc #. That will take you right into the last saved document template. If you want to continue with filing a brand new document, hit the **Create New** button.

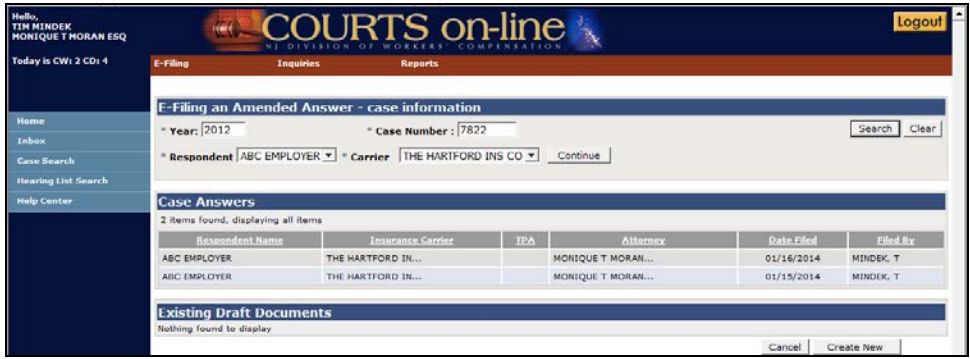

- 6. The next screens will be the Amended Answer to ARM data entry template. The form will be pre-populated as follows:
	- Party Info tab the latest data from our database.
	- Details the latest data from the last Answer to Re-Opener filing (only if it was e-filed)

### 7. **Party Info tab**:

You can update the following data on this page:

- Petitioner: You cannot update any information in this section
- Attorney for Respondent: the only data that can be changed is the address info, the phone info and fax info
- Respondent: the only data that can be changed is the "Correct Name of Respondent, if incorrect" field:
- Carrier: Only the address and/or claim numbers can be modified
- TPA: You can Change, Add New or Remove a TPA (Note there can only be one TPA for every carrier/self-insurer)

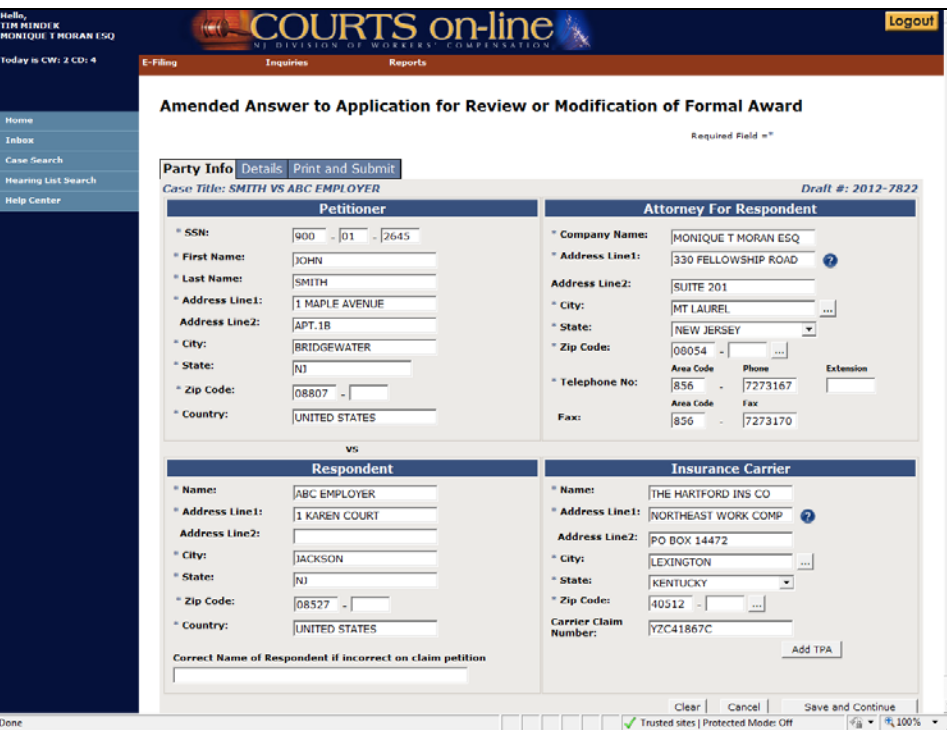

#### 8. **Details Tab**:

• This page will be pre-filled with data from the last Answer or Amended Answer if it was e-filed. Otherwise, it will be blank. You can enter/update any of the information on this page.

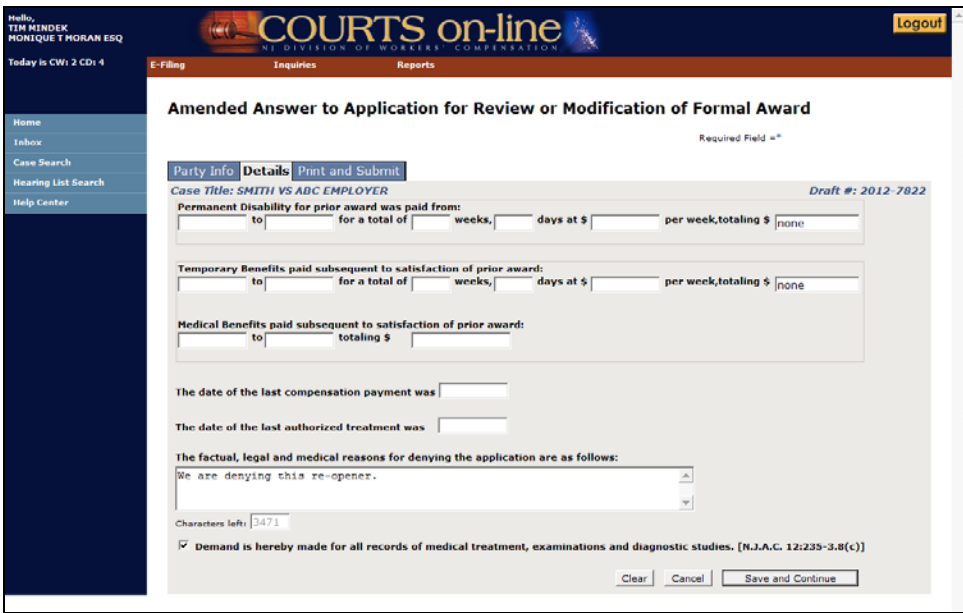

#### 9. **Print & Submit Tab**:

• In the section called "Summary of Changes", you must describe the changes that were made with this Amended filing (eg. "We added some additional information on the payments and on the reason for denial", etc.).

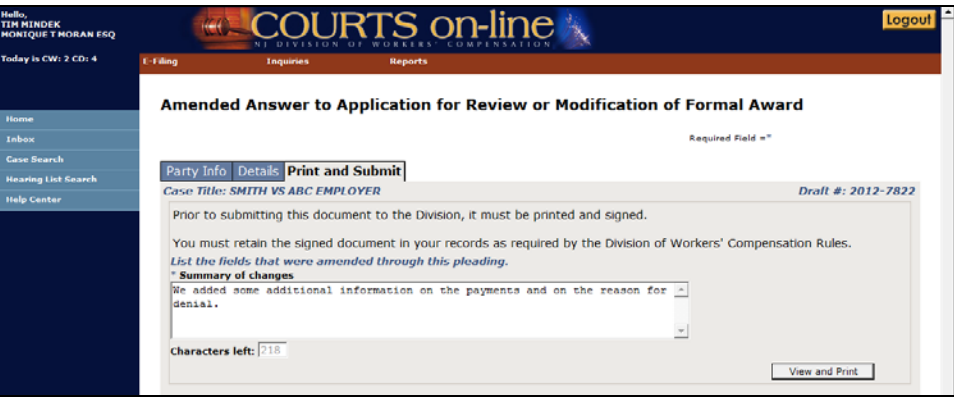

• If you are ready to Submit, you must first do a **View & Print** before hitting the **SUBMIT** button.

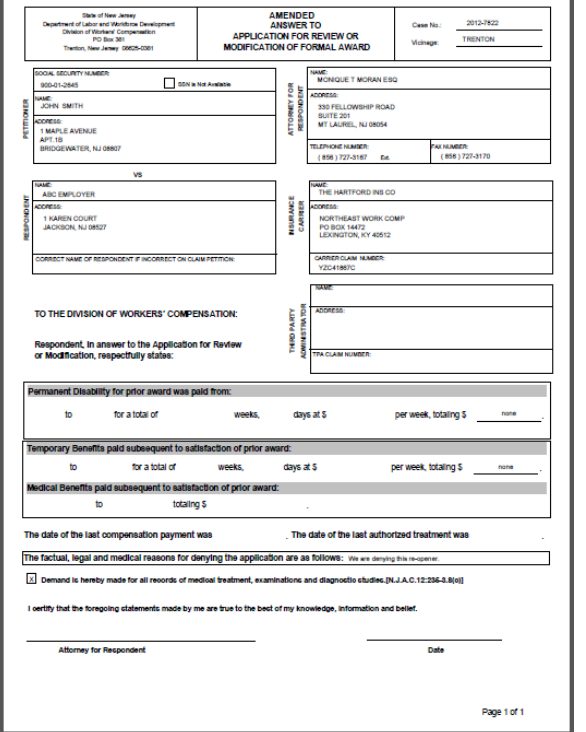

10. After the document has been printed, the Submit button will appear on the lower right hand side of the data entry template. If you are ready to file this document, hit the **Submit** button.

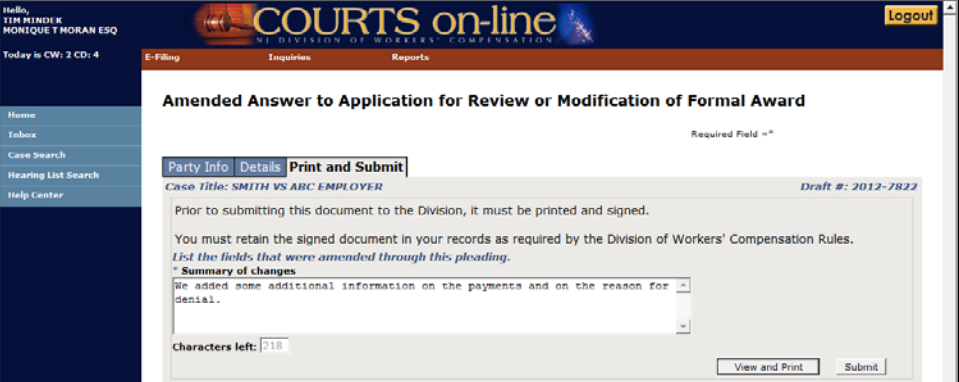

11. Upon Submit, the system will remove the corresponding document from the Drafts folder. You will also receive a **Confirmation Message** with a link to the filed document.

The message will advise you of the e-filing status of the Petitioner's Attorney and the Insurance Carrier. If they are e-filers, the system will send them the filed document through the COURTS on-line system. Otherwise, it is your responsibility to print up and mail them a hard copy of the Answer.

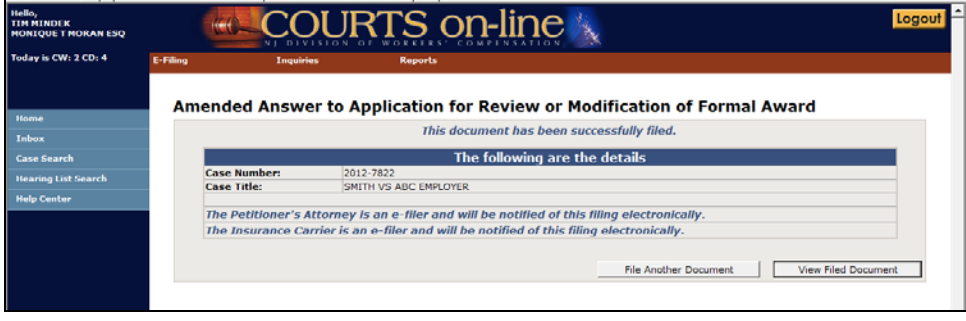